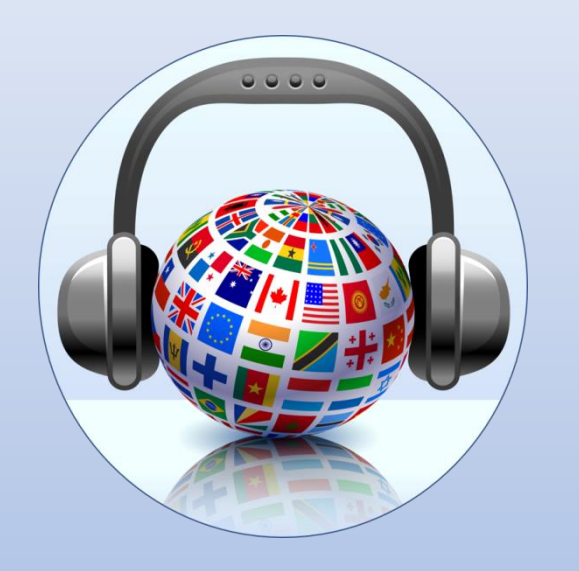

# **SSIT**

### **Scuola Superiore per Interpreti e Traduttori**

**sede di Pescara**

## **AntConc 3.5.8**

**Barbara Mennella**

**Luglio 2020**

**e.mail: info@scuolainterpreti.it**

**Web: https://www.scuolainterpretionline.com**

**Segreteria Studenti: 085.27754 - 327.4915165**

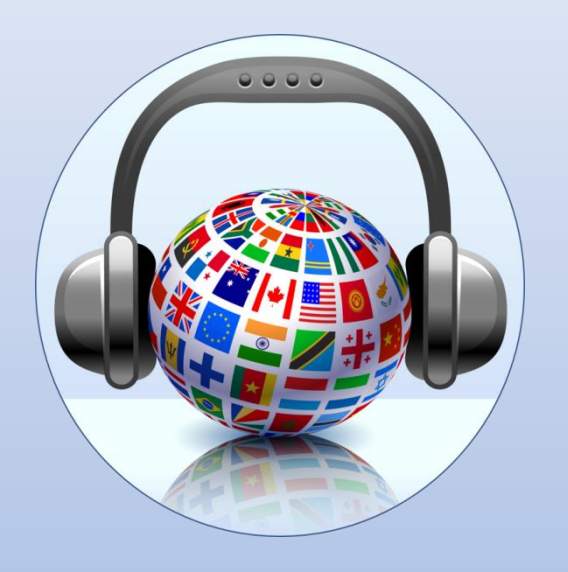

## **Sommario**

- **1. Concordance**
- **2. Concordance Plot**
- **3. File View**
- **4. Clusters**/N-Grams
- 5. Clusters/**N-Grams**
- **6. Collocates**
- **7. Word List**
- **8. Keyword List**
- **9. I menu di AntConc**
- **10. Global Settings**

**Argomenti trattati nella guida completa e gratuita per tutti gli iscritti**

**AntConc** è uno software gratuito per le ricerche terminologiche nei **corpora**. Il suo punto di forza è l'estrema compatibilità, infatti è installabile su Sistemi Operativi **Windows**, **Macintosh** OS X e **Linux**.

La ricerca può essere fatta all'interno di uno o più file, in formato **txt** (file di testo) e in formato **HTML** (pagine web).

Le funzionalità che si hanno a disposizione sono tante e permettono di analizzare i risultati di una ricerca, di una o più parole, all'interno di un **corpus**, sotto molti punti di vista, per trarre tutte le informazioni necessarie. Si hanno a disposizione 7 schede per l'analisi dei testi e le analizzeremo tutte in questo manuale.

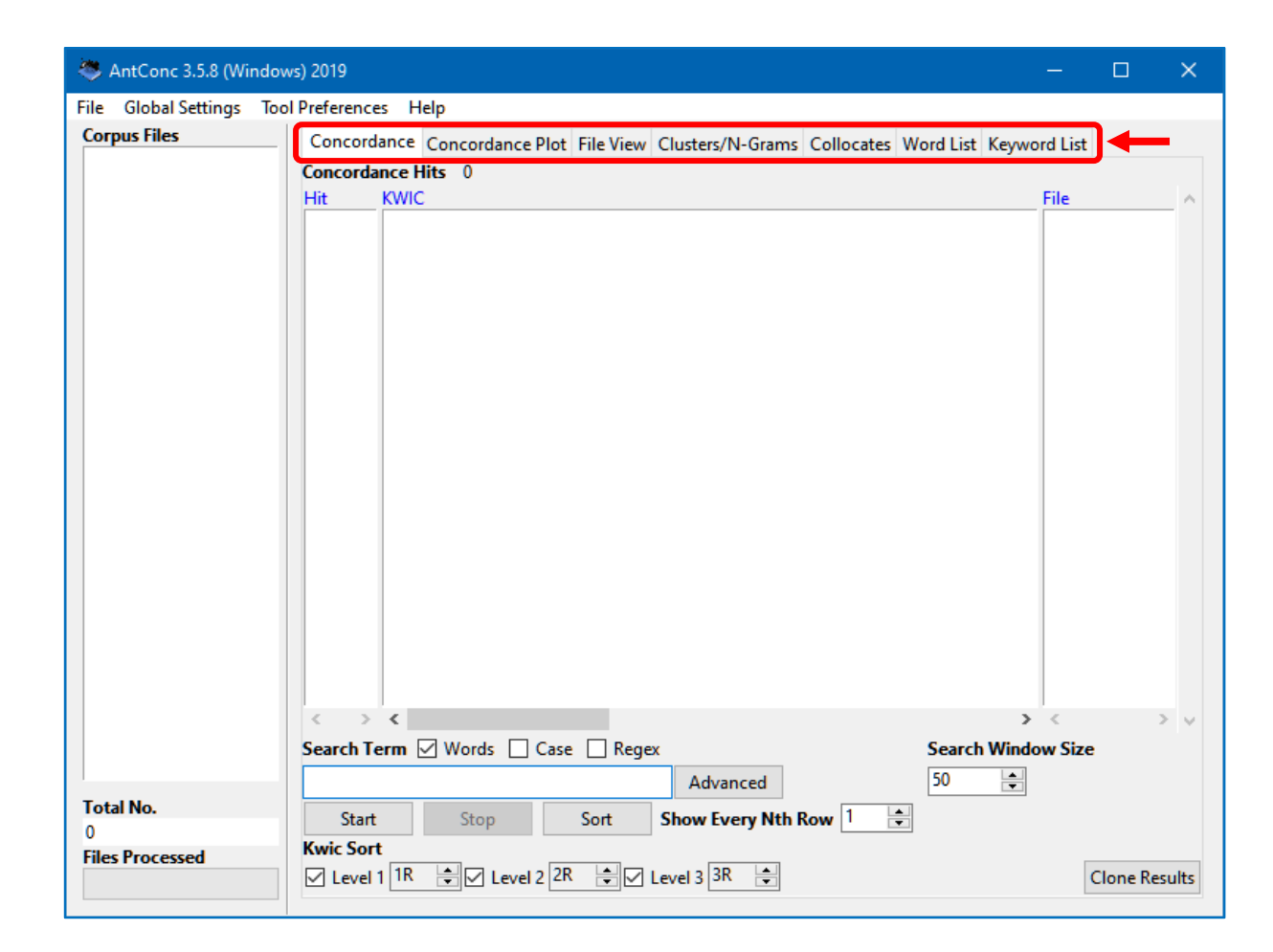

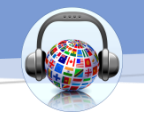

## **Concordance**

In questa scheda puoi visualizzare i risultati di una ricerca in formato **KWIC** (**K**ey**W**ord **I**n **C**ontext), cioè il termine cercato è contenuto all'interno della frase di appartenenza, per cui puoi vedere come parole o frasi sono comunemente usate in un **corpus**.

Per fare questo tipo di ricerca è necessario eseguire le seguenti azioni:

1. Seleziona uno o più file utilizzando le opzioni **Apri file** o **Apri directory** dal menu **File**. L'elenco dei file selezionati sarà mostrato nel riquadro sinistro della finestra principale.

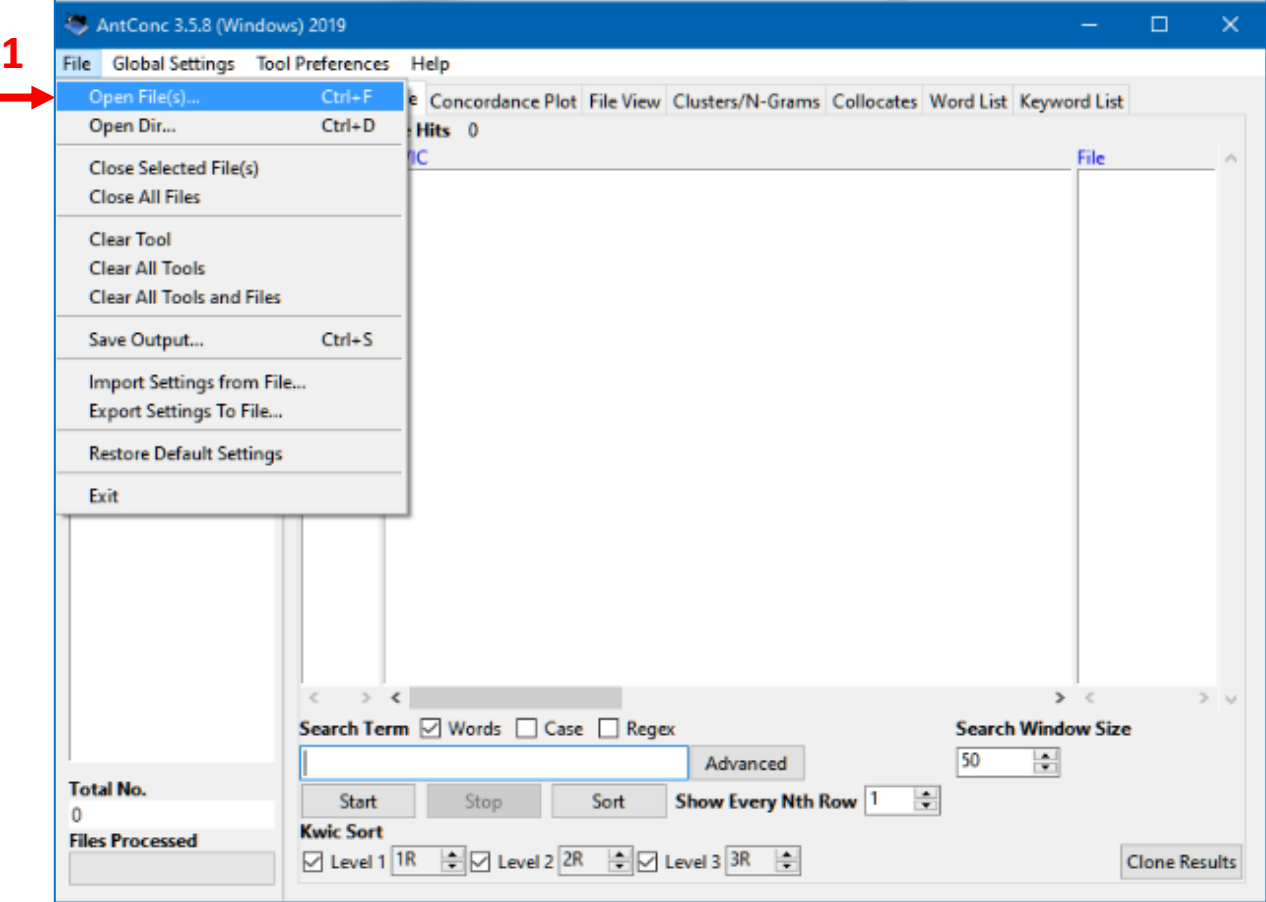

- 2. Digita un termine da ricercare, o **parola target**, nella casella in basso a sinistra in **Search Term.**
- 3. Scegli il numero di caratteri della frase da visualizzare che contenga la parola target, possiamo aumentarne o diminuirne la quantità usando i pulsanti in **Search Window Size** (il valore predefinito è 50 caratteri).
- 4. Fai clic sul pulsante **Start** per avviare la generazione dei risultati. La ricerca può essere interrotta in qualsiasi momento facendo clic sul pulsante **Stop** .
- 5. Nota che il numero totale di linee di concordanze generate (**Hits**) è mostrato nella parte superiore della finestra.

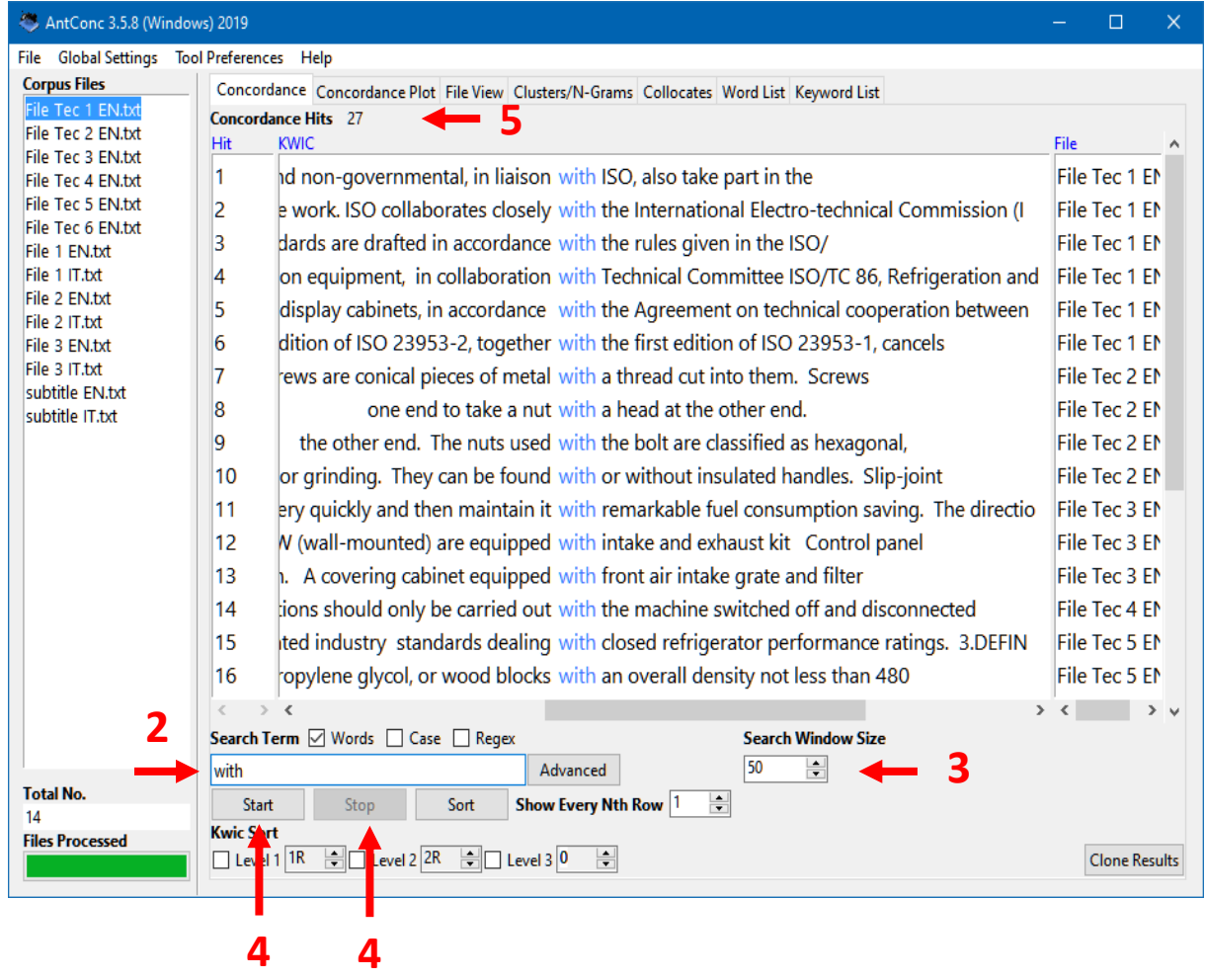

- 6. Le frasi visualizzate contengono la parola target sempre al centro col **colore celeste** e sono ordinate secondo la loro appartenenza ai file elencati a sinistra.
- 7. Un altro criterio per ordinare le frasi può essere su base alfabetica rispetto ad un certo numero di parole che precedono o seguono quella target. Usando i pulsanti in basso, alla voce **Kwic Sort,** puoi utilizzare le parole posizionate alla sinistra della parola target usando **1L**, **2L**, **3L,** oppure alla destra della parola target usando **1R**, **2R**, **3R**. Tali livelli possono anche essere aumentati o diminuiti.
- 8. Fai clic sul pulsante **Sort** per avviare il processo di ordinamento.

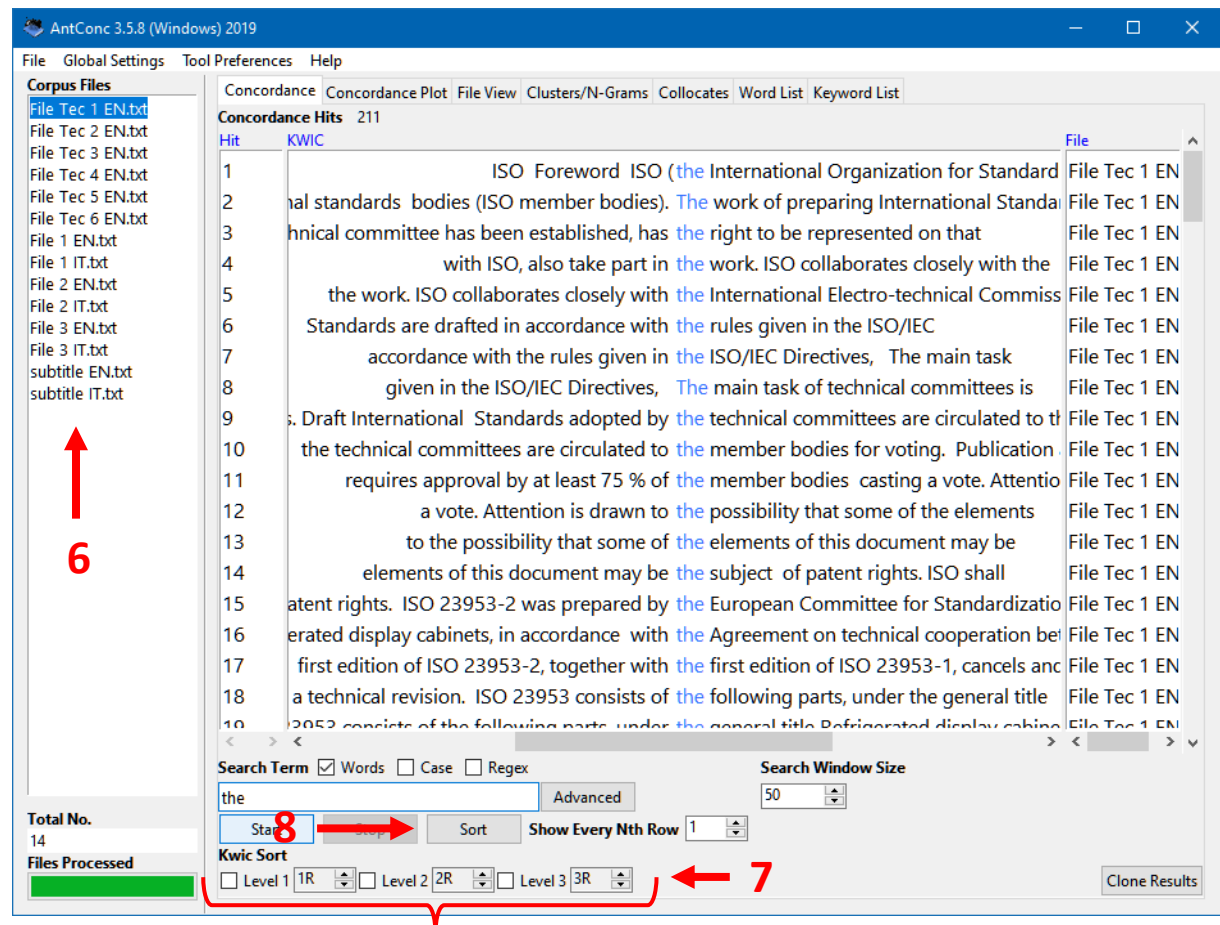

Le parole che precedono o seguono quella target avranno colori diversi in base alla posizione occupata.

La prima parola coinvolta nell'ordine alfabetico è **rossa**, la seconda è **verde**, la terza è **viola** ecc….

- 9. Per avviare una ricerca, oltre a scrivere la parola e cliccare su **Start** nella scheda **Concordance**, puoi anche selezionare la medesima nella scheda **Word List** e si attiverà subito la ricerca.
- 10. È possibile ritrovare tutte le parole cercate in precedenza; la loro sequenza si può ripercorrere con le frecce  $\triangle$  e  $\nabla$  presenti sulla tastiera.

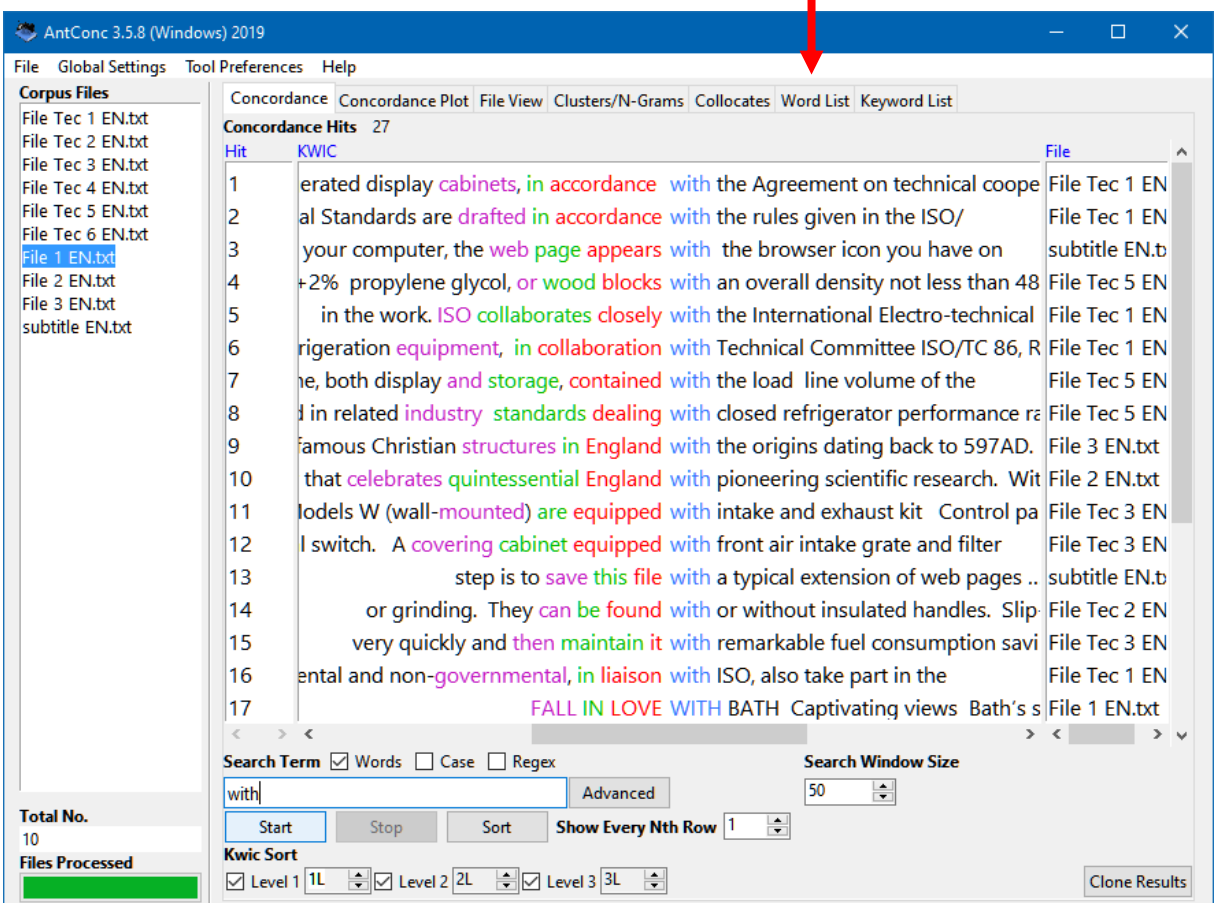

**9**

11. Nella scheda **Concordance** ognuna delle occorrenze della parola target trovate è un link alla parola stessa nel suo file originario. Infatti, facendo clic, ti sposti nella scheda **File View** dove il termine di ricerca sarà evidenziato all'interno del **corpus** originale di appartenenza.

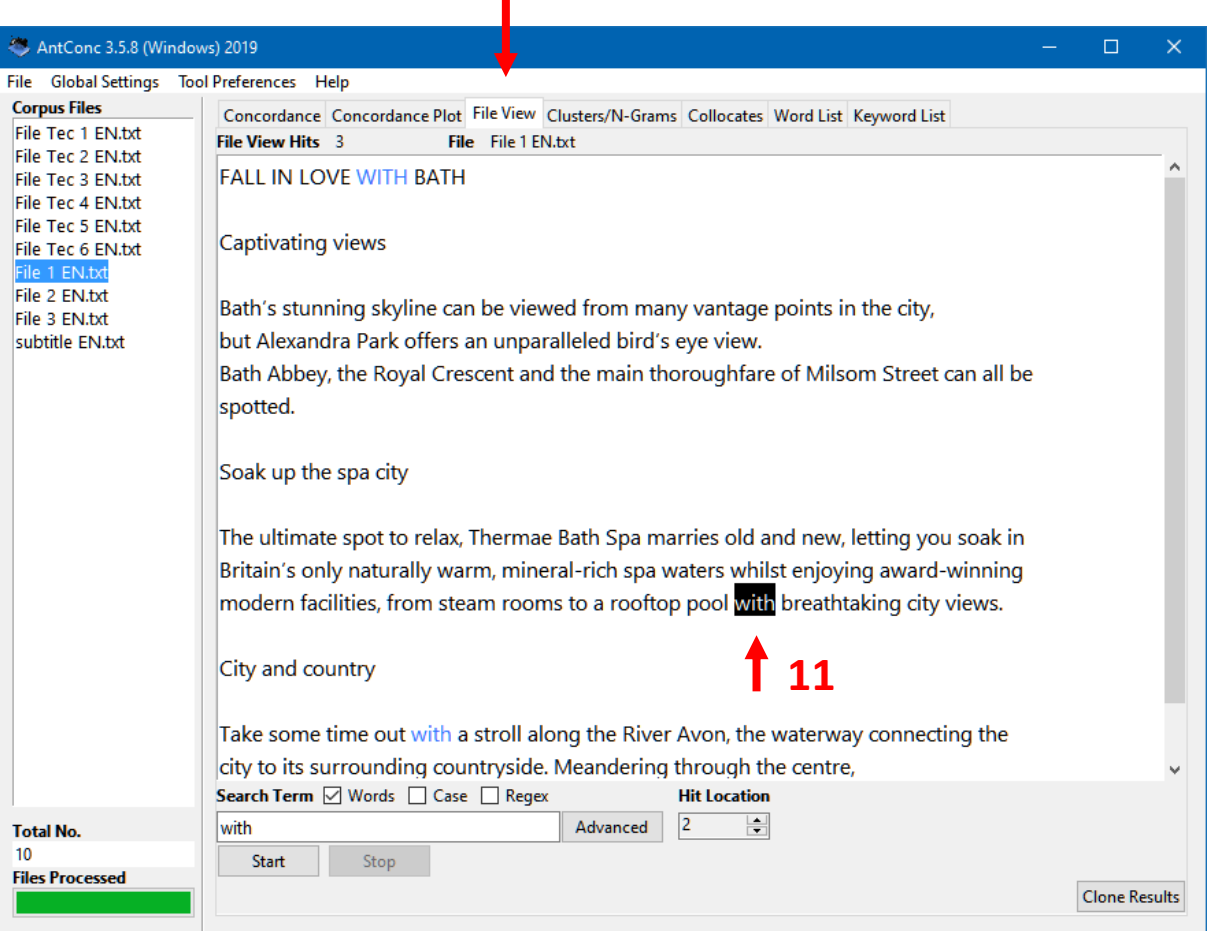

**11**

Nelle frasi elencate, con un triplo clic puoi selezionare solo la parte a destra o a sinistra della parola target mentre con i tasti **CTRL** o **SHIFT** puoi selezionare tutta la frase, ma anche più frasi.

#### Tasto **SHIFT** permette di selezionare frasi adiacenti

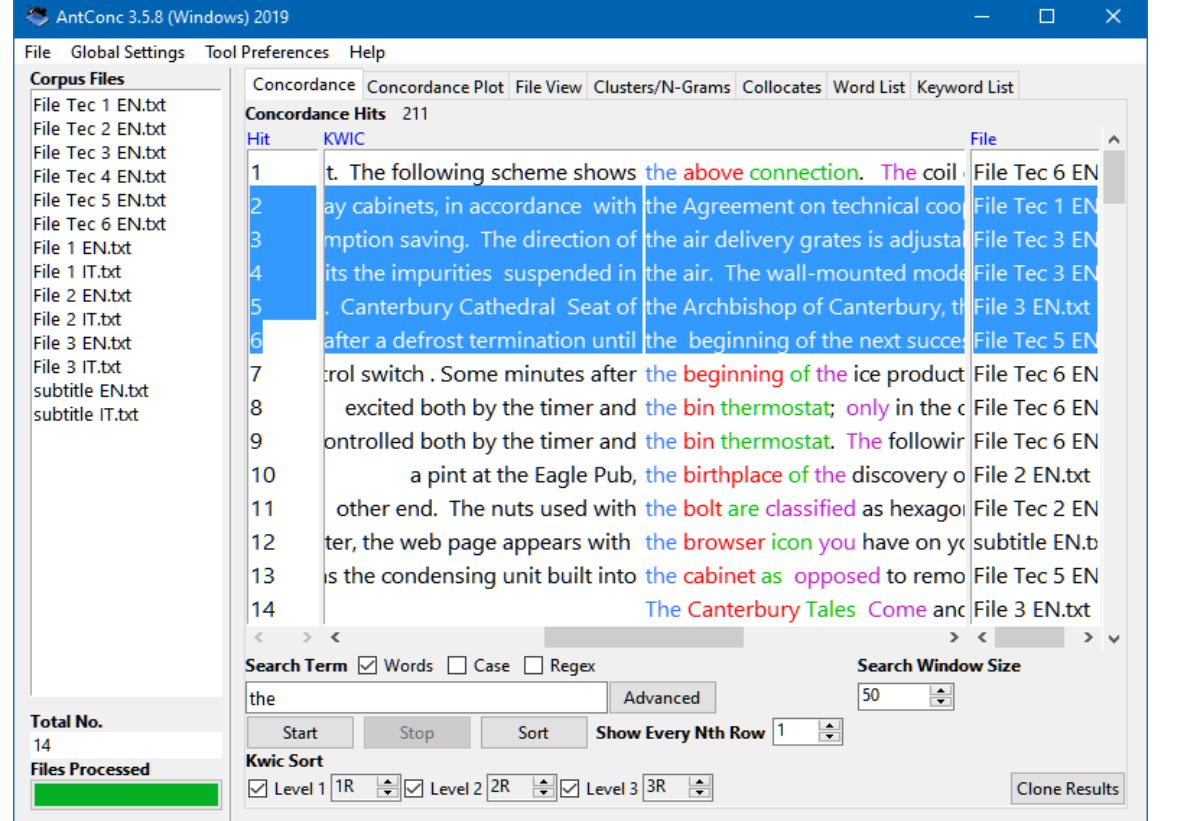

### Tasto **CTRL** permette di selezionare frasi sparse

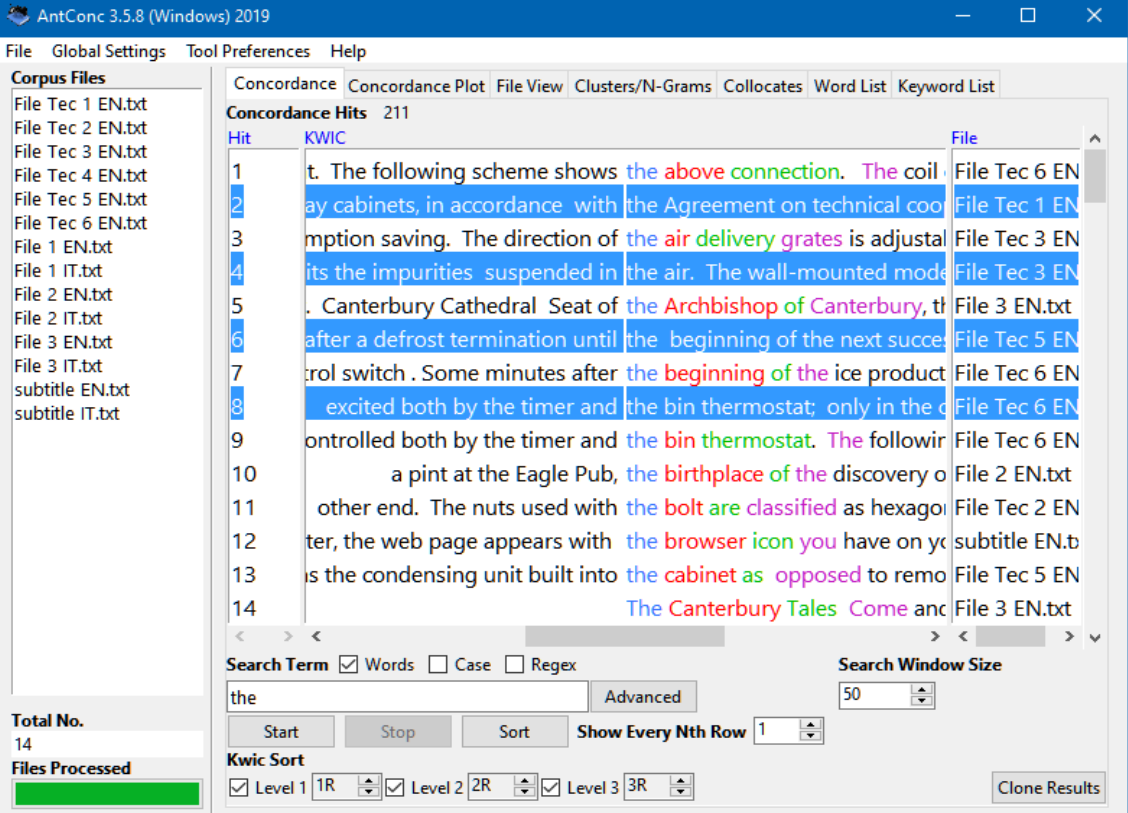

Quando selezioni un gruppo di frasi, con il tasto **INS** puoi eliminare tutte le altre che non avevi evidenziato.

SSIT - Scuola Superiore per Interpreti e Traduttori

- 12. Dal pulsante **Advanced** è possibile fare ricerche complesse, includendo altre parole oltre a quella target.
- 13. L'opzione **Use search term(s) from list below** permette di aggiungere uno o più termini di ricerca a quello target digitato in **Search Term.** È possibile digitarli uno per riga o caricare un elenco da un file esterno tramite **Load File**.
- 14. Ogni parola coinvolta verrà trattata come un termine di ricerca separato.

member

Ciò consente di utilizzare un ampio set di termini di ricerca senza doverli digitare ogni volta. Nell'esempio illustrato verranno ricercate tutte le occorrenze della parola **member** sia che si trovino insieme a **of** sia in una frase a parte.

15. Infine fai clic su **Apply** e dopo su **Start**.

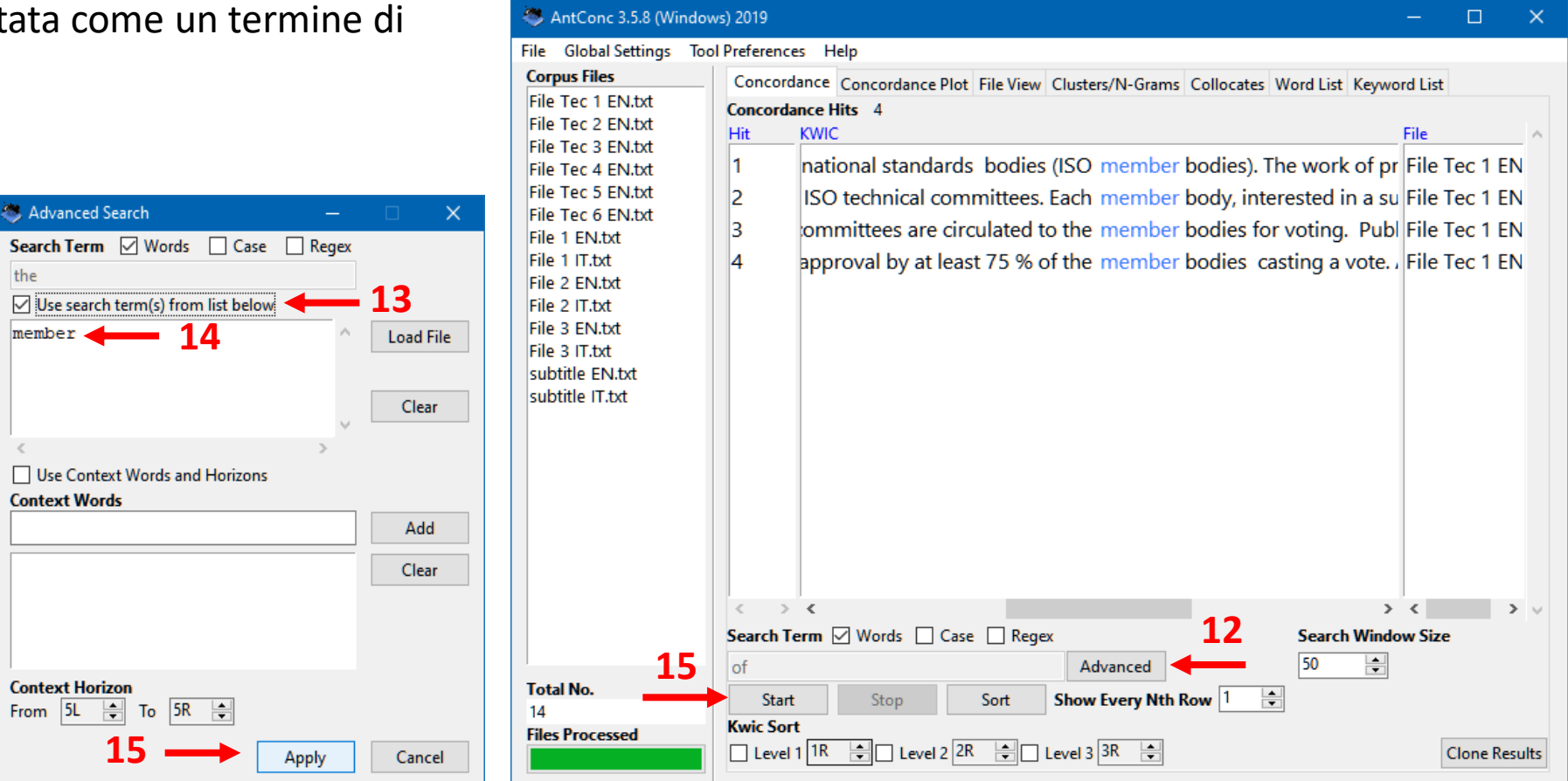

16. La seconda opzione di ricerca avanzata **Ø Use Context Word and Horizons** consiste nell'inserire nella ricerca altre parole che devono necessariamente comparire insieme al termine target digitato in **Search Term**.

AntConc 3.5.8 (Windows) 2019

**Corpus Files** 

File Tec 1 EN.txt

File Tec 2 FN.txt

File Tec 3 EN.txt

File Global Settings Tool Preferences Help

Hit

**Concordance Hits** 47

KWIC

**18**

Sort

Concordance Concordance Plot File View Clusters/N-Grams Collocates Word List Keyword List

Advanced

**Show Every Nth Row** 

 $\Box$ 

 $>$   $\sim$ 

**Clone Results** 

**Search Window Size** 

 $\Rightarrow$ 

50

늭

- 17. Per cercare le frasi che contengono sia **of** che **the** insieme, non necessariamente vicine ma a una distanza massima di 5 parole verso sinistra o verso destra, imposta il termine di ricerca come **the** e in **Context Horizon 5L** e **5R**.
- 18. Le concordanze trovate sono 47, come illustrato nella parte alta della finestra.

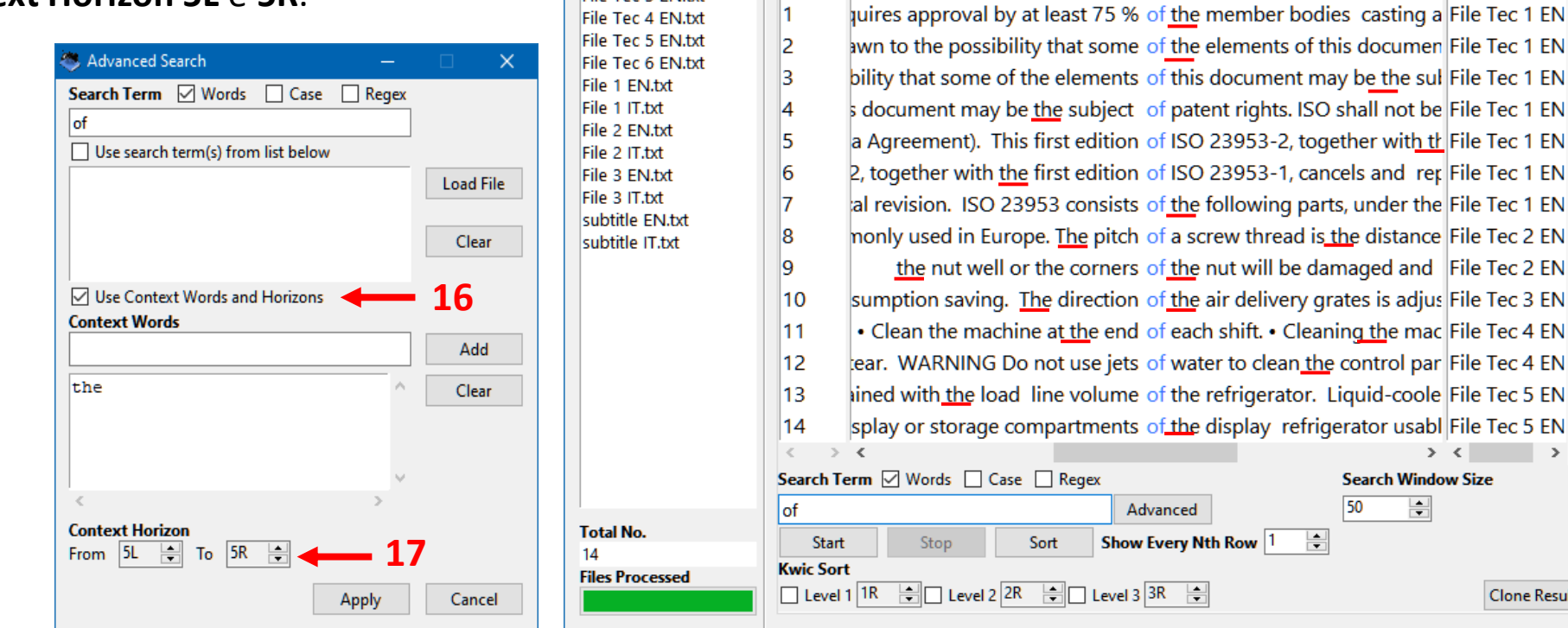

19. Se diminuiamo l'ampiezza della distanza tra i termini **of** e **the** a **3L** e **3R**, cioè fino a 3 parole di distanza a

destra e a sinistra, ovviamente la ricerca si raffina trovando meno frasi.

20. Come illustrato nell'esempio, ora le concordanze trovate sono 40.

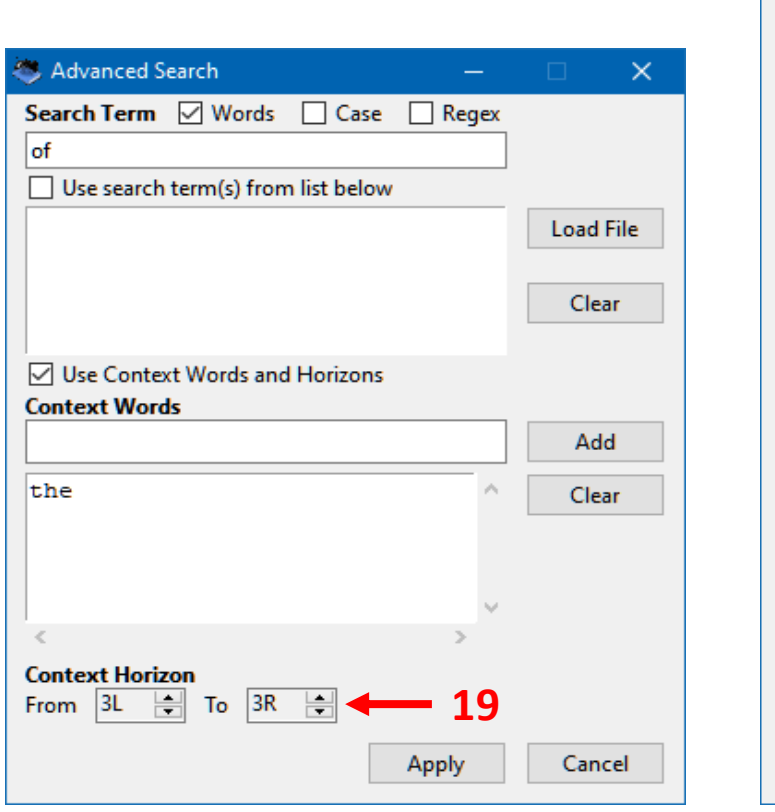

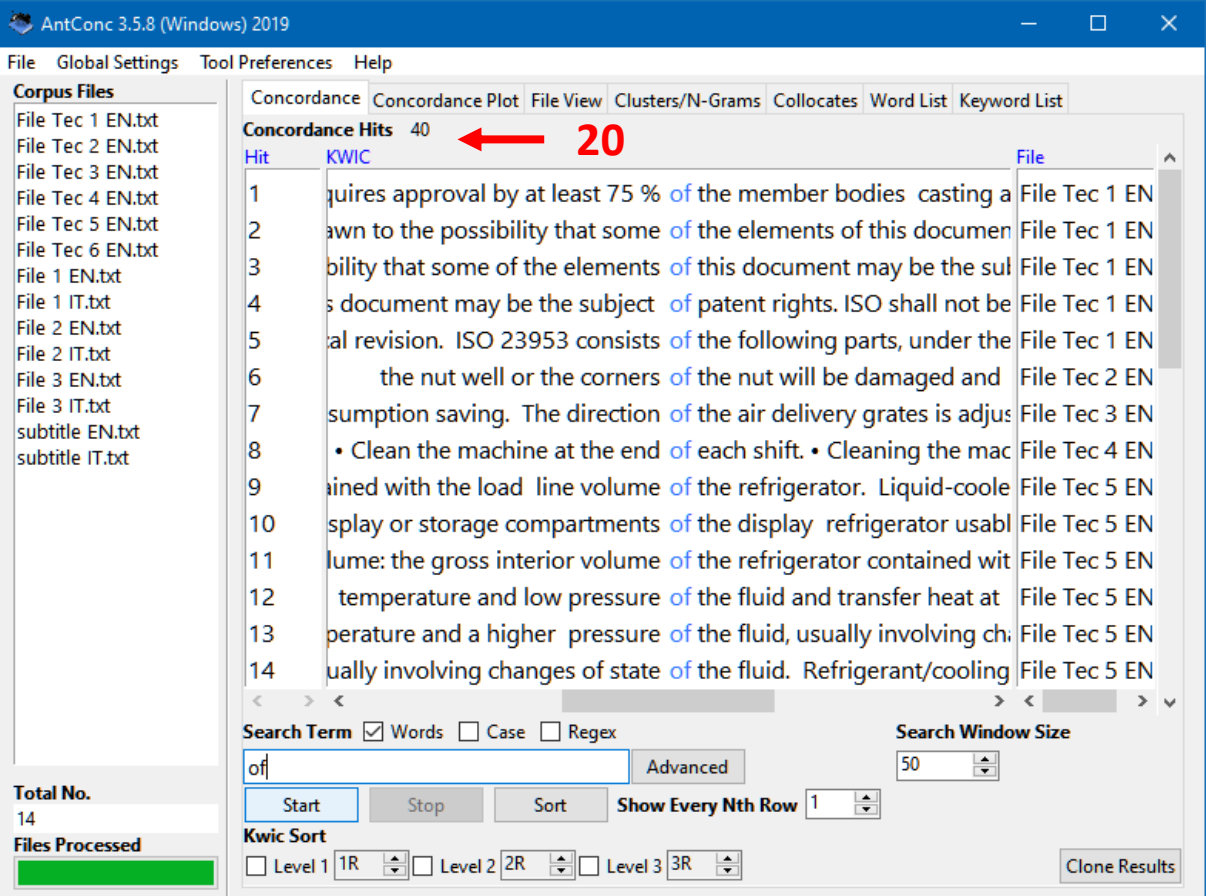

SSIT - Scuola Superiore per Interpreti e Traduttori

La scheda **Concordance** può essere personalizzata in base ad alcuni elementi. Dal menu **Tool Preferences** →

**Concordance** puoi decidere quale delle **tre sezioni** predefinite escludere o visualizzare.

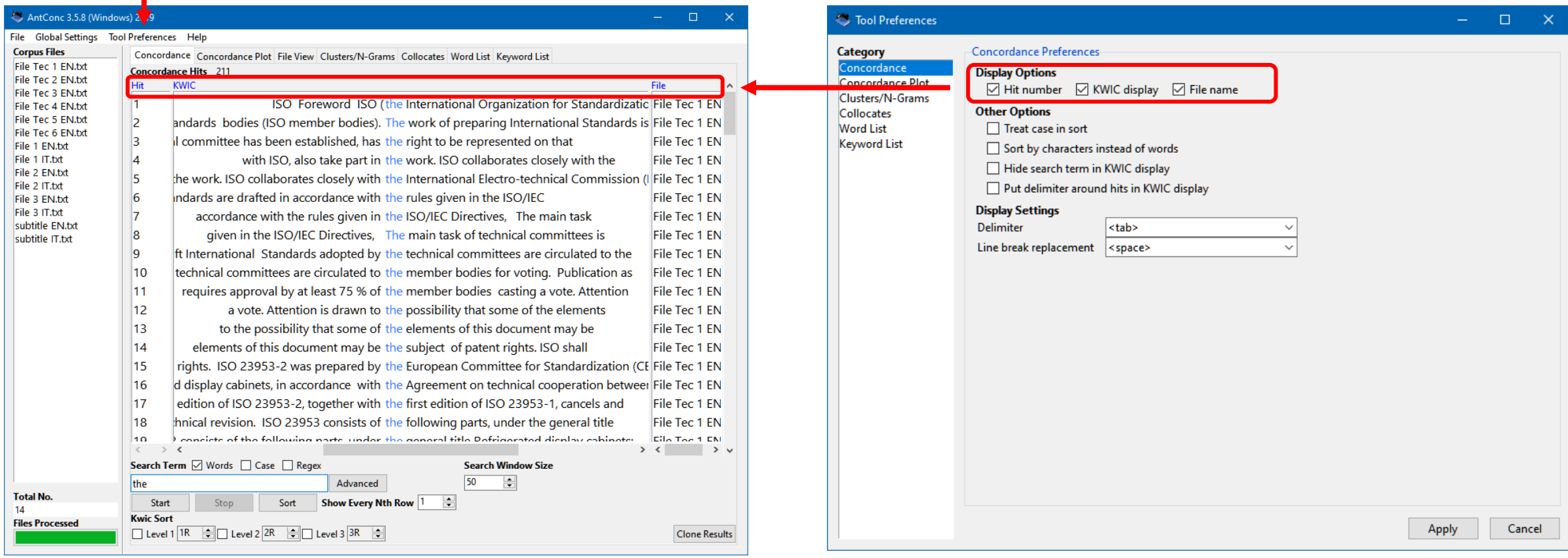

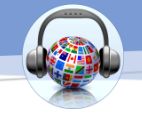

### Hai la possibilità di **nascondere la parola target**, oggetto della ricerca nei **Corpora**, con degli asterischi.

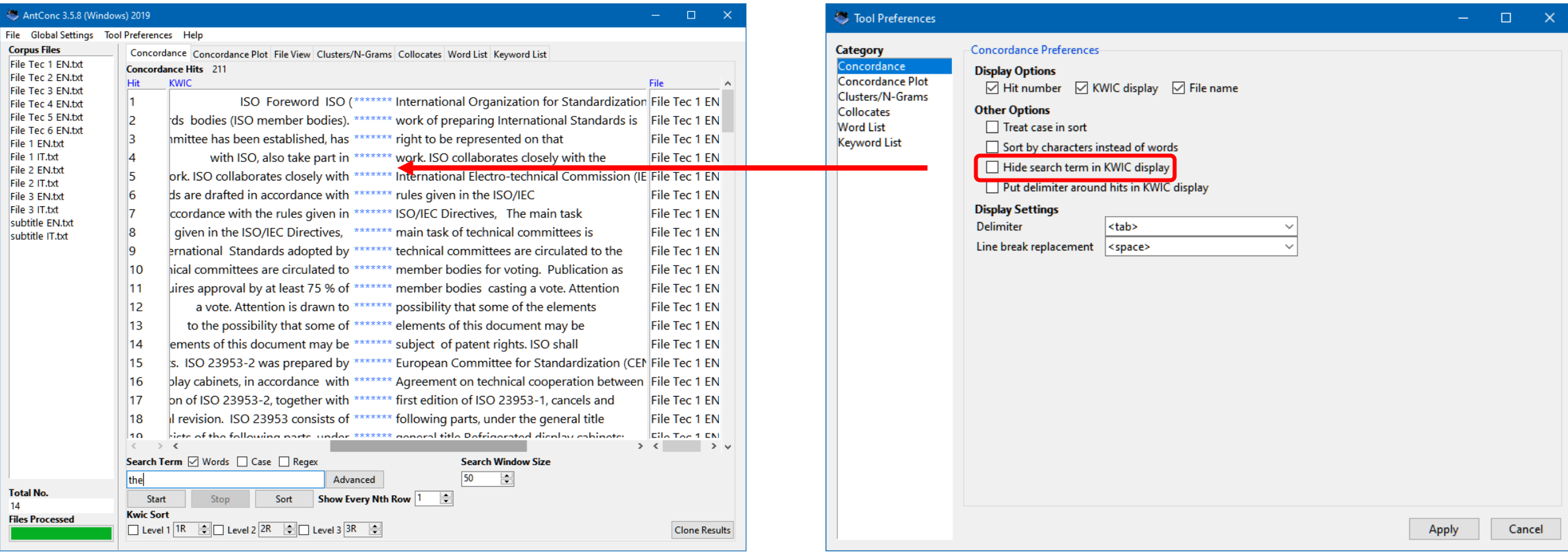

Puoi **delimitare le parole target** con alcuni caratteri. Nell'esempio abbiamo impostato il simbolo dei **due punti** come delimitatore della parola target e il simbolo **%** per distinguere l'inizio di una nuova riga nel **corpus** originario.

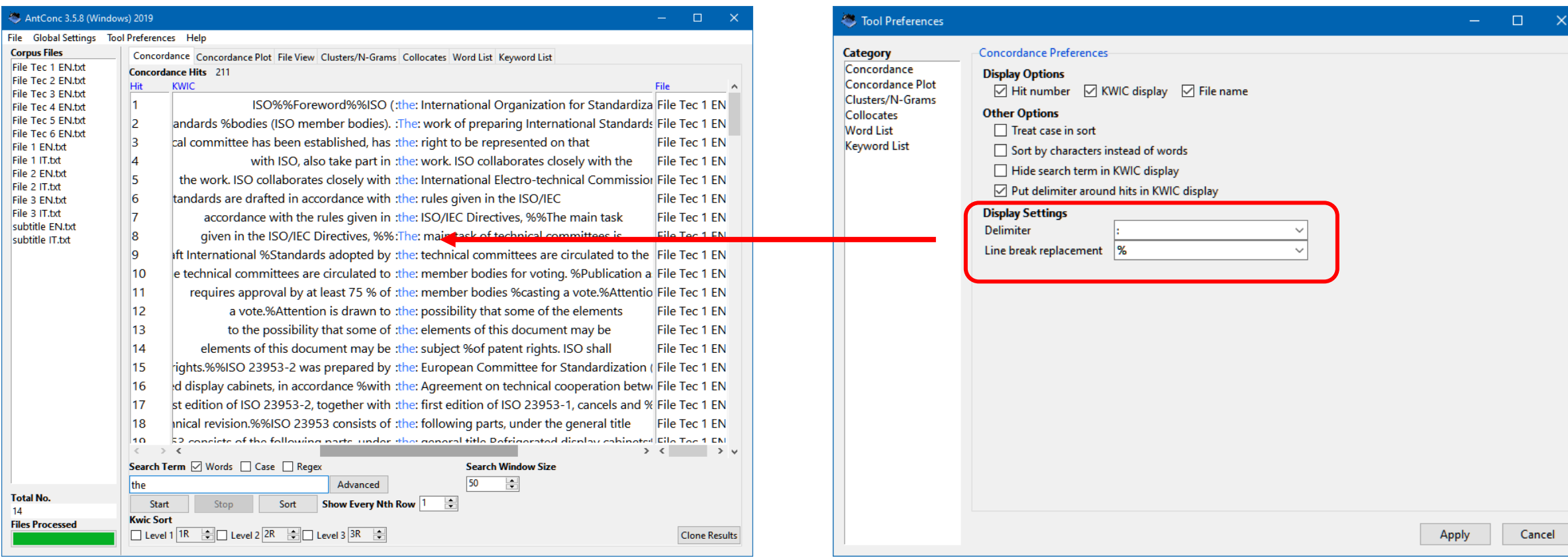

Puoi **salvare una ricerca** appena fatta in una finestra separata, per poi poterne fare un'altra e non perdere la precedente.

In questo modo è possibile paragonare ricerche diverse con parole target diverse, a tal scopo usiamo **Clone Result.**

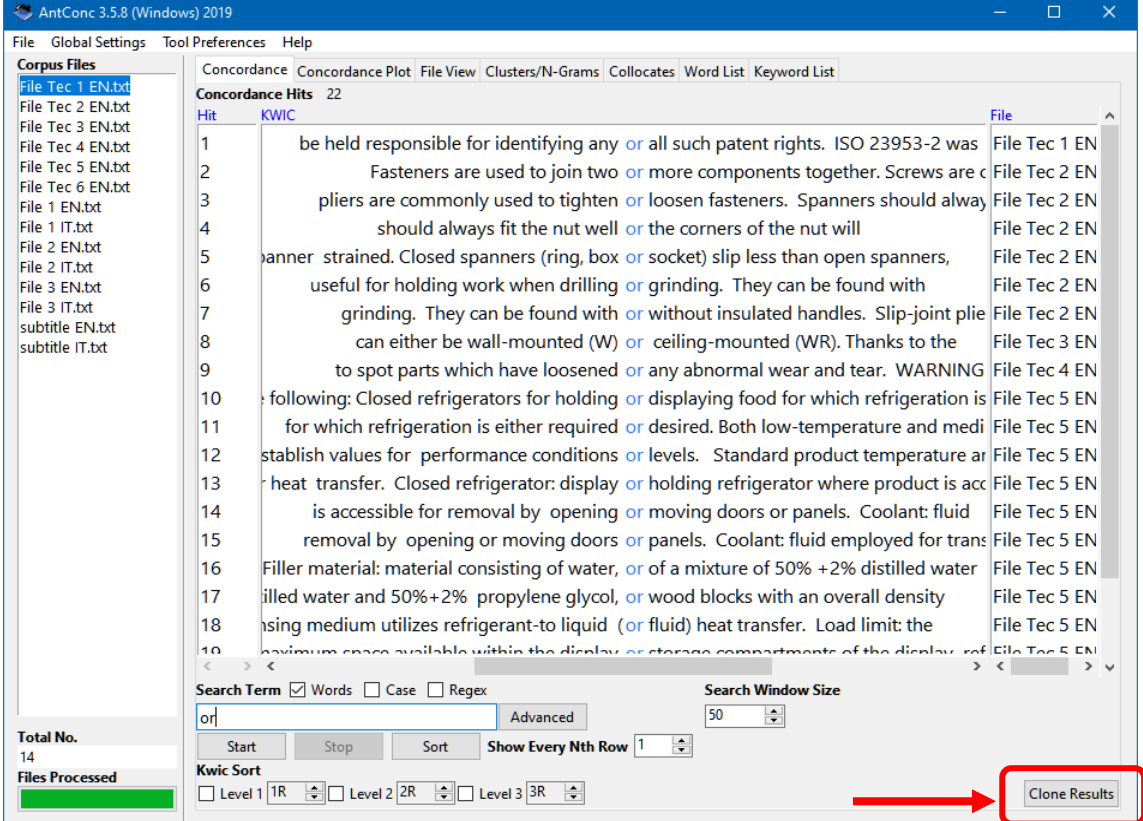

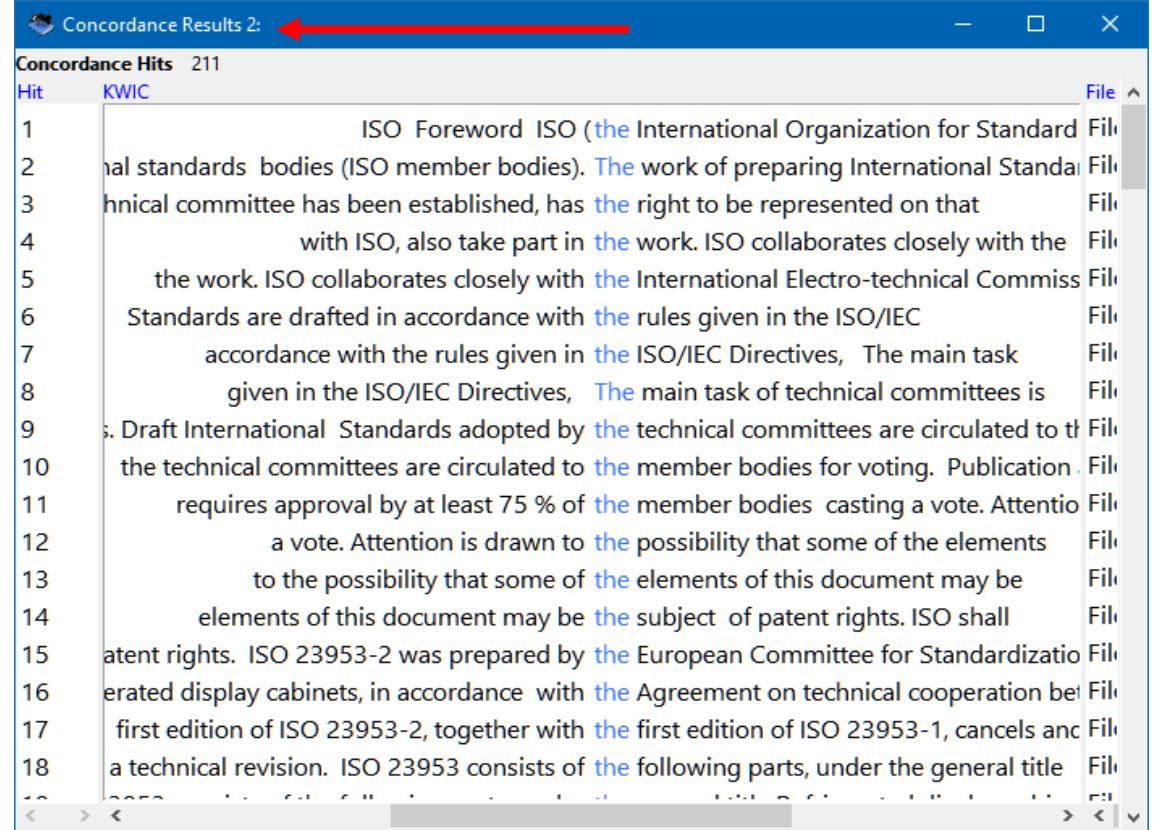

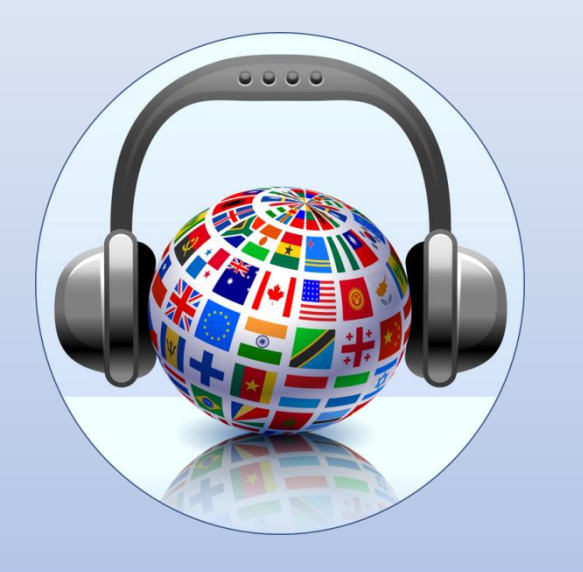

Se vuoi **approfondire** l'importanza della **ricerca terminologica**, per tutti gli iscritti, oltre al **manuale completo** puoi **scaricare un video tutorial**  dettagliato e partecipare gratuitamente a un **Webinar** con un tutor che ti spiegherà ogni funzionalità disponibile di questo software.